# **Service Information**

### **Special Tools & Equipment Number: VSE-16-05 Number: VSE-16-05**

**Subject: John Bean VAS701001 Aligner (new) Vehicle Data Update for Pro42 (VAG-02.2016)**

*Supersedes VSE-15-24 dated November 24, 2015 due to Vehicle Data software updates.*

This communication provides important information on how to obtain and install the latest software for the new **John Bean VAS701001 alignment machine model**.

#### **Latest Software Versions Released:**

• Pro42\_vag022016.exe (vehicle data update February, 2016)

#### **Installation Requirements:**

- All John Bean VAS7001001 Aligners must be previously updated to **Pro42** Program software version 5.0 or higher before performing this update
- Attain a copy of Vehicle Specification updates installation instructions (see attachments)
- Dealers must download pro42\_vag022016.exe file from Service Net*>> Wheel Alignment Software >> John Bean*

#### **Installation:**

To update the John Bean VAS701001 Aligner, please read and follow the Vehicle Specification updates installation instructions attached.

Questions regarding installation of software updates to VAS701001 (after they have been downloaded), can call EquiServ technical support desk (service group for John Bean) at 800-225-5786. EquiServ will be able to help with Aligner software and specifications installed from download.

**© 2016 Volkswagen Group of America, Inc. All rights reserved. Information contained in this document is based on the latest information available at the time of printing and is subject to the copyright and other intellectual property rights of Volkswagen Group of America, Inc., its affiliated companies and its licensors. All rights are reserved to make changes at any time without notice. No part of this document may be reproduced, stored in a retrieval system, or transmitted in any form or by any means, electronic, mechanical, photocopying, recording, or otherwise, nor may these materials be modified or reposted to other sites, without the prior expressed written permission of the publisher.**

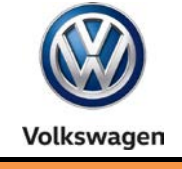

**Date: Mar. 11, 2016**

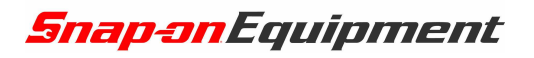

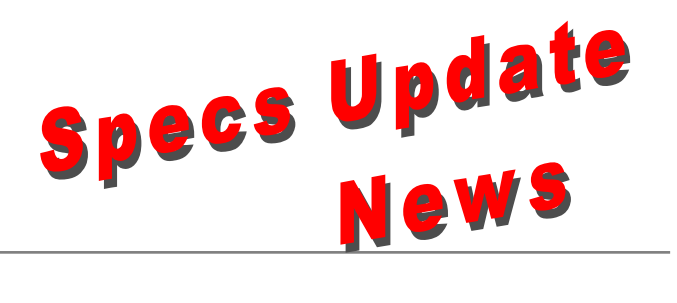

#### **Vehicle Data Base für Software Pro42 (for wheel aligner model VAS 701 001): Pro42 DB VAG-022016\*, February 2016**

Supplements/Changes compared to Version VAG - 102015

#### **Fahrzeugdatenbank für Pro42 Software (für Achsmessgerätmodell VAS 701 001) Pro42 DB VAG–022016\*, Februar 2016**

Ergänzungen/Änderungen zur Version VAG - 102015

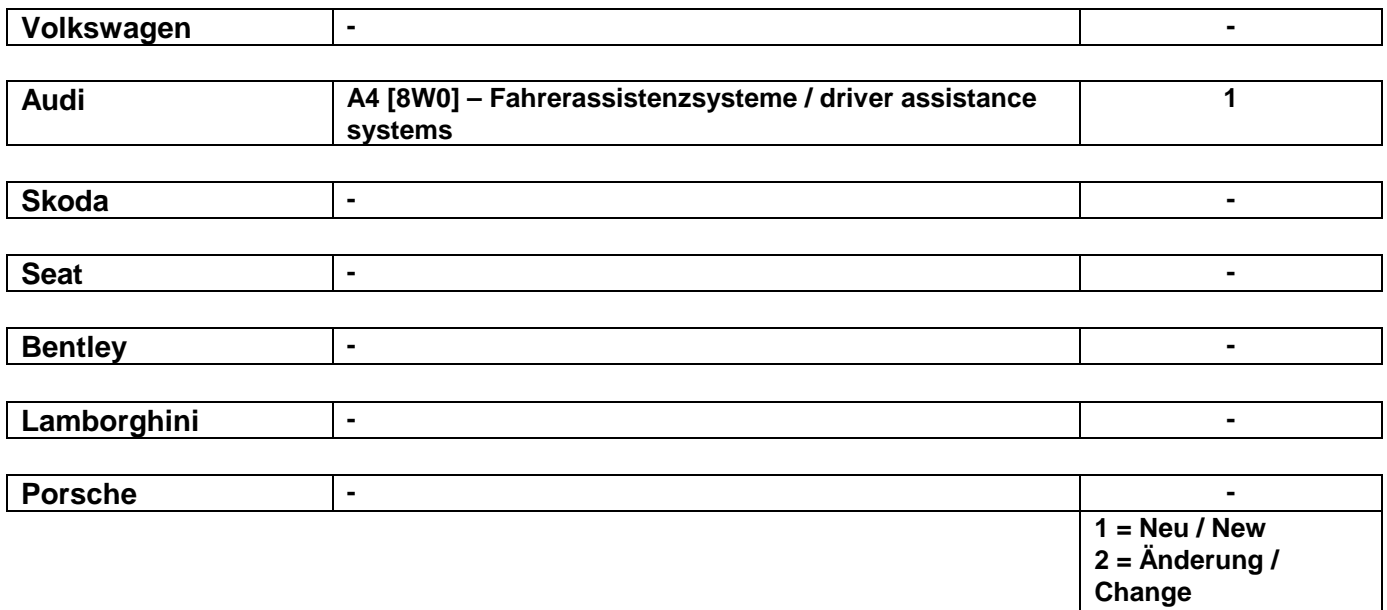

**\*= die ersten beiden Ziffern bezeichnen den Monat, die letzten 4 Ziffern die Jahreszahl**

Snap-on Equipment GmbH – Konrad-Zuse-Str. 1, 84579 Unterneukirchen, Germany, Tel. 08634-6220 Geschäftsführer: Klaus Kirstätter Sitz der Gesellschaft: Unterneukirchen, Eingetragen beim Handelsregister Traunstein HRB 20757 AGB in ihrer gültigen Fassung entnehmen Sie bitte unserer Homepage: www.snapon-equipment.de

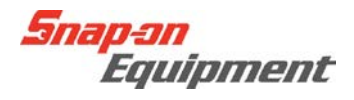

## Instructions for Installing the VAG Specs Database

This document describes the installation process of the Pro 42 VAG specs database, which can be downloaded from the VAG portal.

Once you have downloaded the file from the portal and copied it onto the aligner, double click on the .exe file. (See Example below)

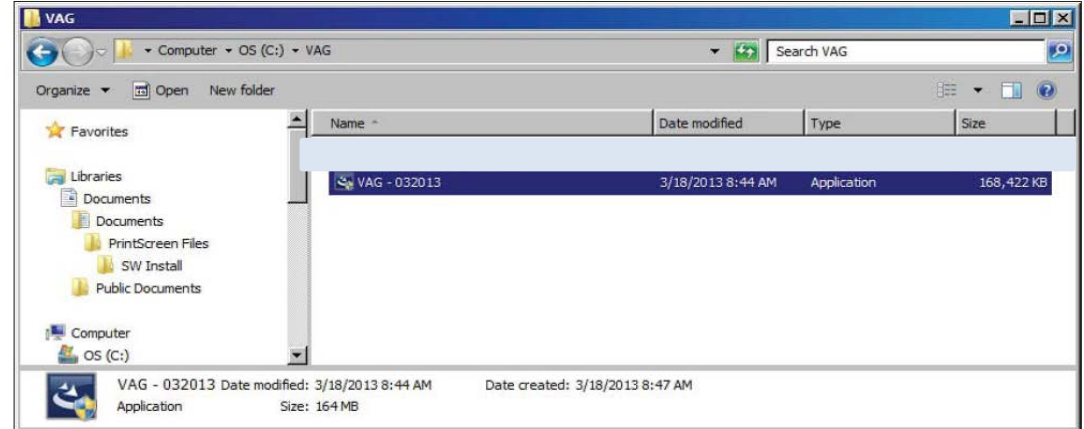

 $\triangleright$  When the file opens, the installer for Pro42 automatically begins. Select the setup language.

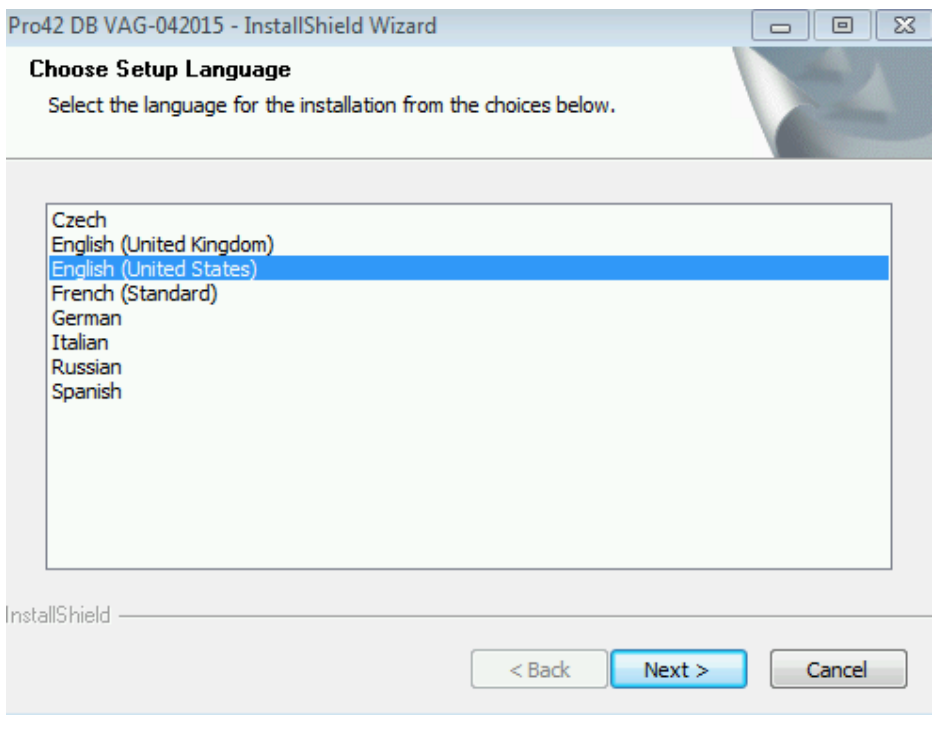

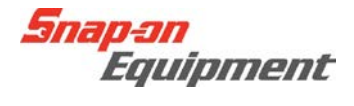

The next screen is the "Welcome Screen", Please click <Next> to continue.

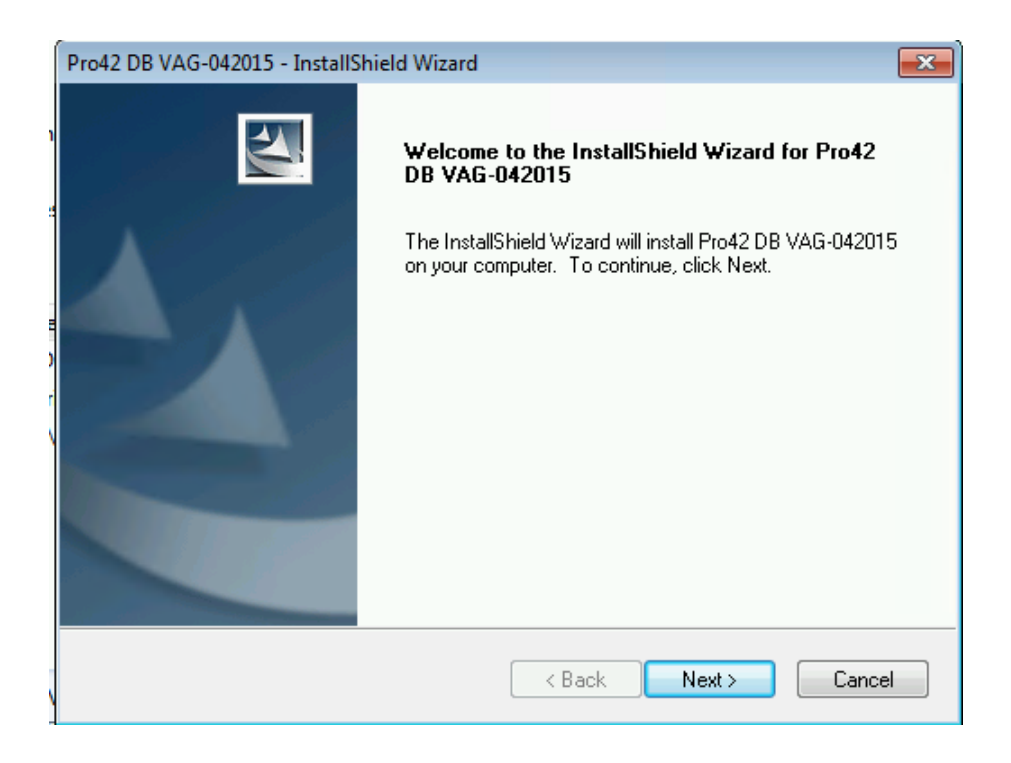

 Next step is to set the destination of where the software is installed, please click <Next> to continue. IMPORTANT: Be sure to follow the recommendation of the software.

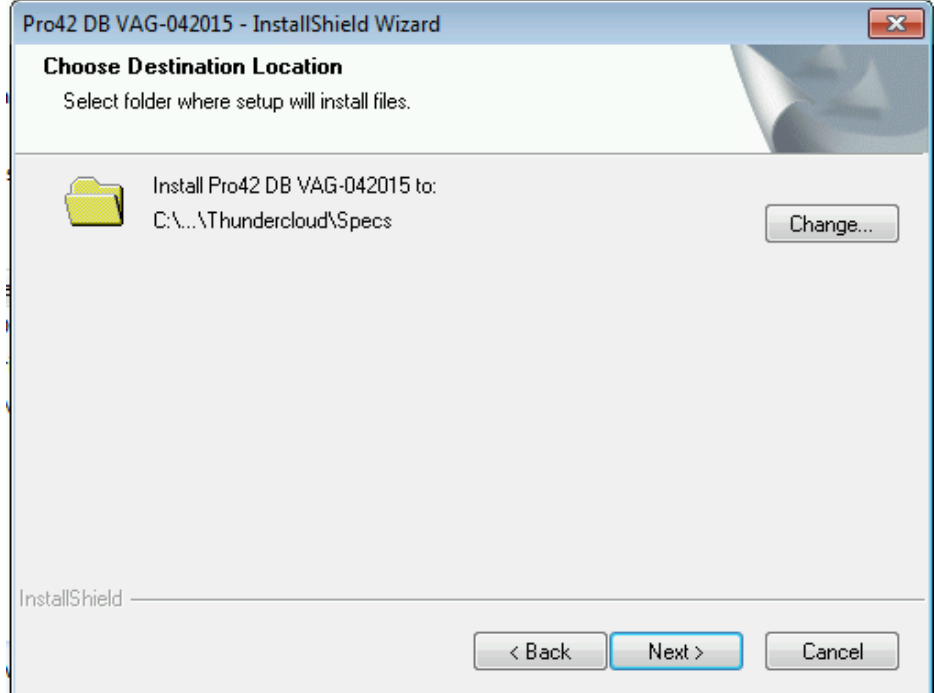

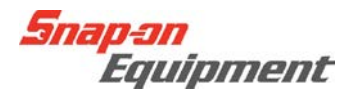

This Now starts off the install preparation process. Click <Install> to continue.

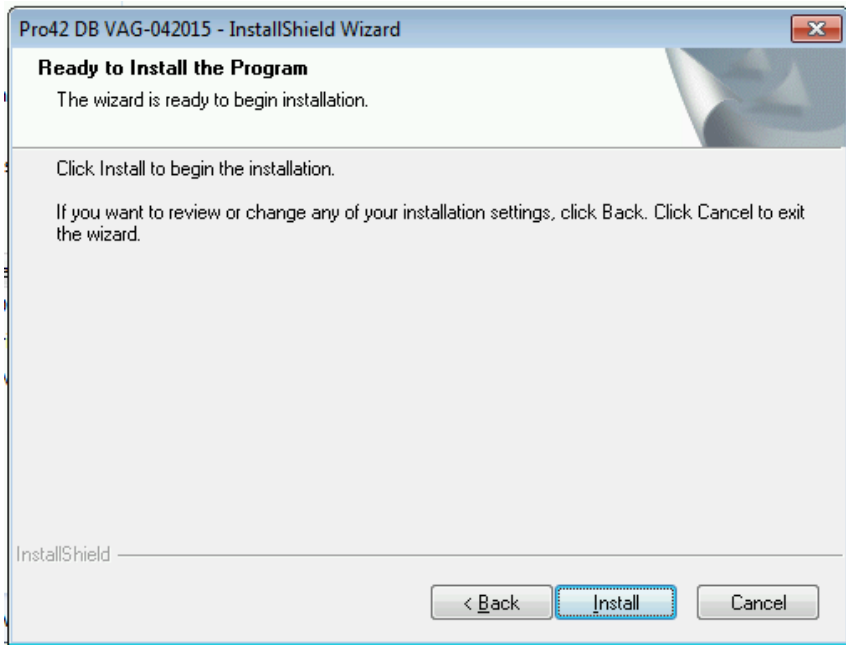

 $\triangleright$  The green bar shows the installation progress.

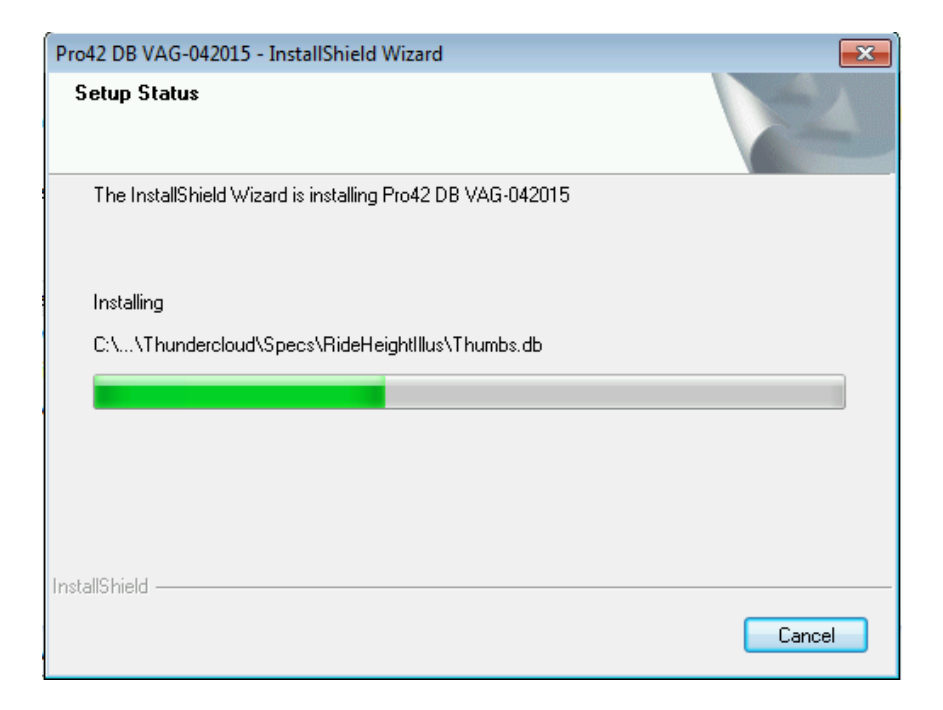

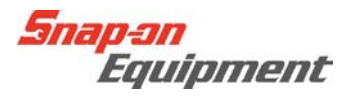

 $\triangleright$  If necessary, click on <Finish> to complete the installation.

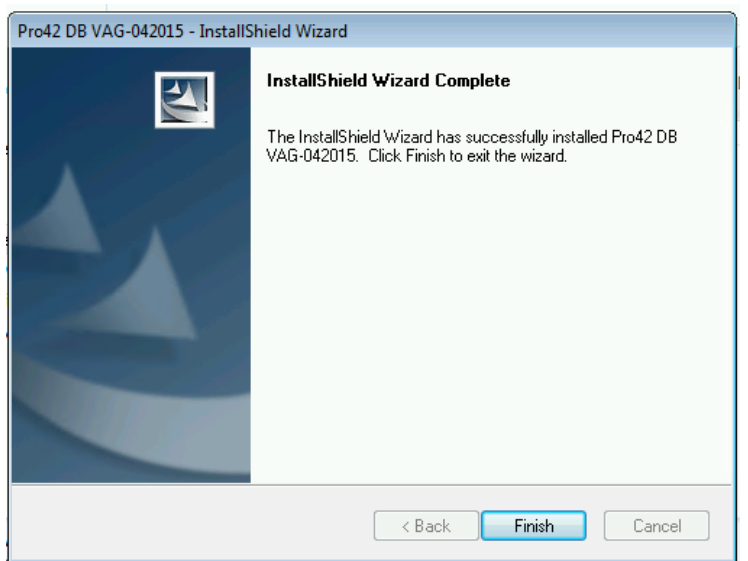

- $\triangleright$  Please restart your PC to finish the Install process.
- $\triangleright$  After PC restart, a check can be performed to see whether the database has been installed correctly. Open up Pro 42, now click on the About button (F12 will also open this) (Please see examples below.)

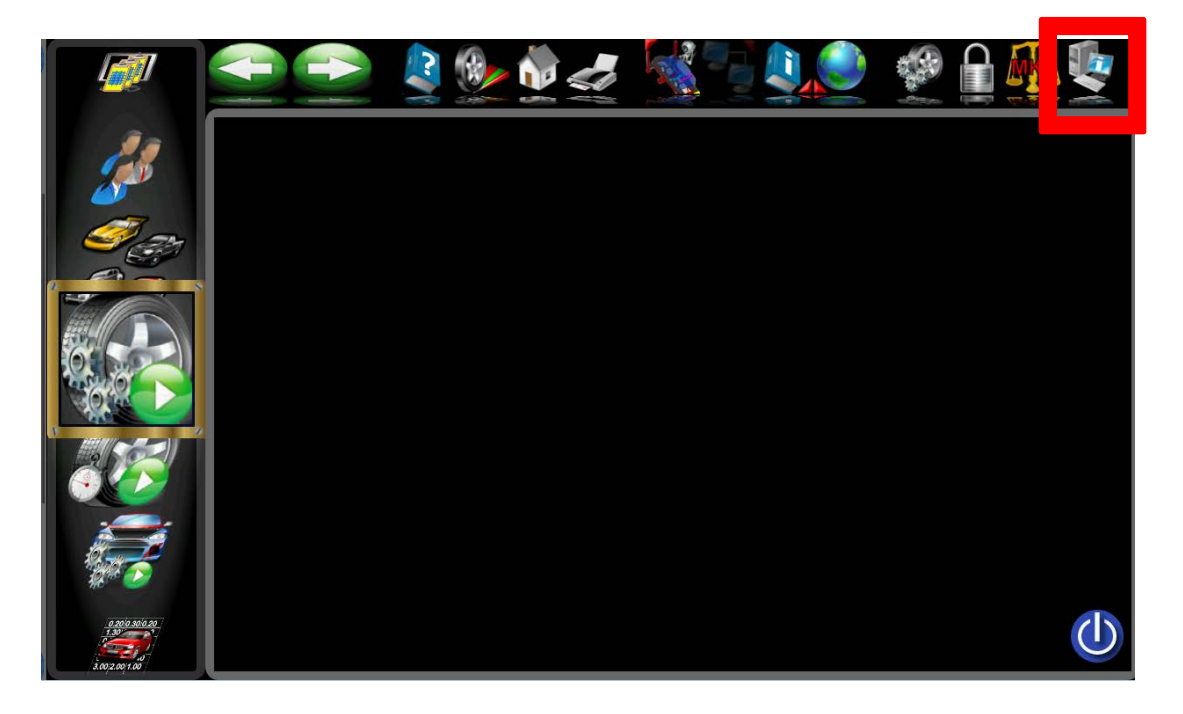

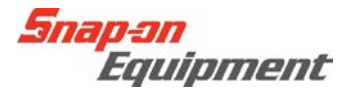

Here the current database version is shown. "Database: VAG 042015"

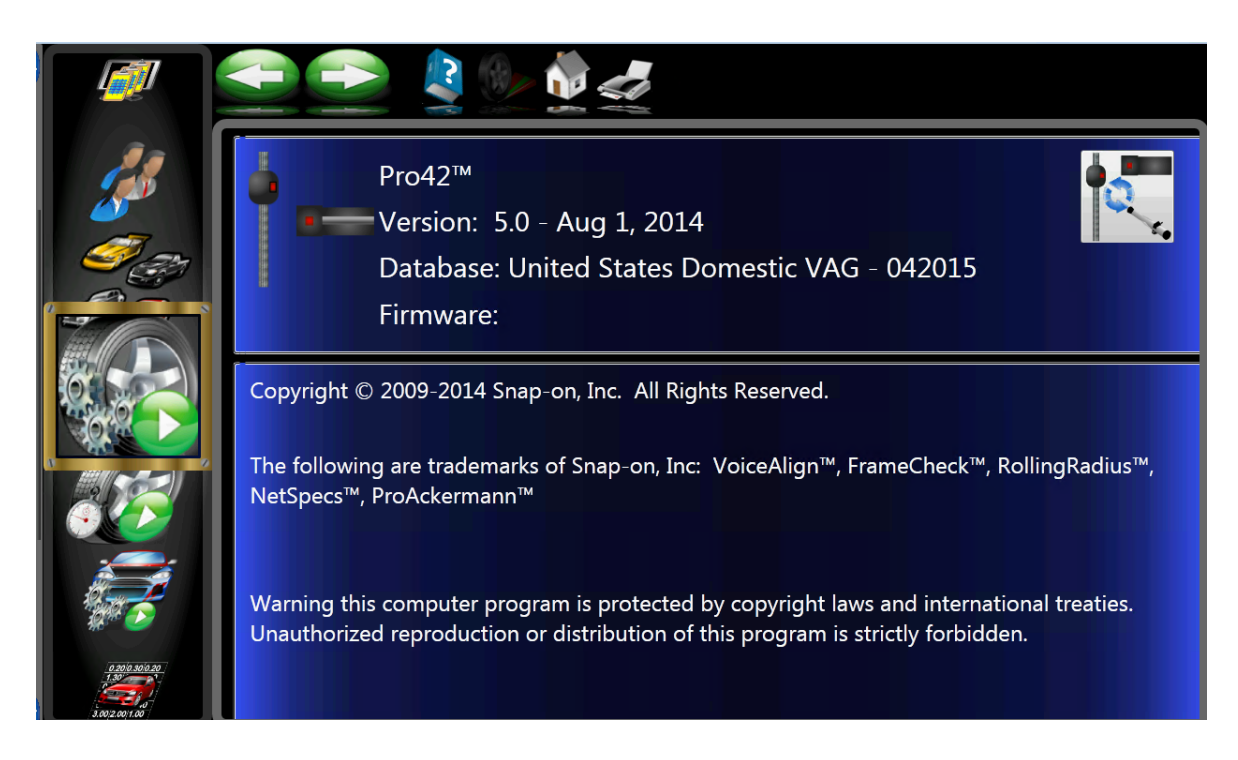